## **UNITED STATES DEPARTMENT OF AGRICULTURE**

Farm Service Agency Washington DC 20250

**For:** State and County Offices

## **Online Payment (OLP) Web-Based Application**

**Approved by:** Associate Administrator for Operations and Management

Carolyn B. Pooksie

#### **1 Overview**

#### **A Background**

OLP was created to replace System 36 checkwriting functionality for nonautomated program payments. OLP uses SCIMS payee name and address information and the Financial Services assignment, joint payment, and direct deposit information.

OLP payment requests interface with NPS for certification and signing. Disbursements are made by either of the following:

- ACH
- Treasury check.

All payment requests **not** initiated by an automated program application are entered through OLP.

**Exception:** Interest penalties and additional interest penalties for programs issued through System 36 that do **not** pass the interest start date will continue to be entered through the System 36 accounting checkwriting/disbursement function until further notice.

#### **B Purpose**

This notice:

- provides updated instructions for OLP, Release 2. OLP, Release 2 will be installed with County Release No. 675
- obsoletes Notice FI-2915.

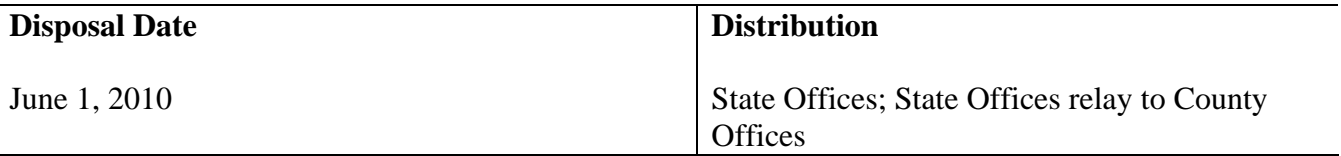

## **1 Overview (Continued)**

## **C Contacts**

If there are questions about this notice, State Offices shall contact the appropriate office as follows.

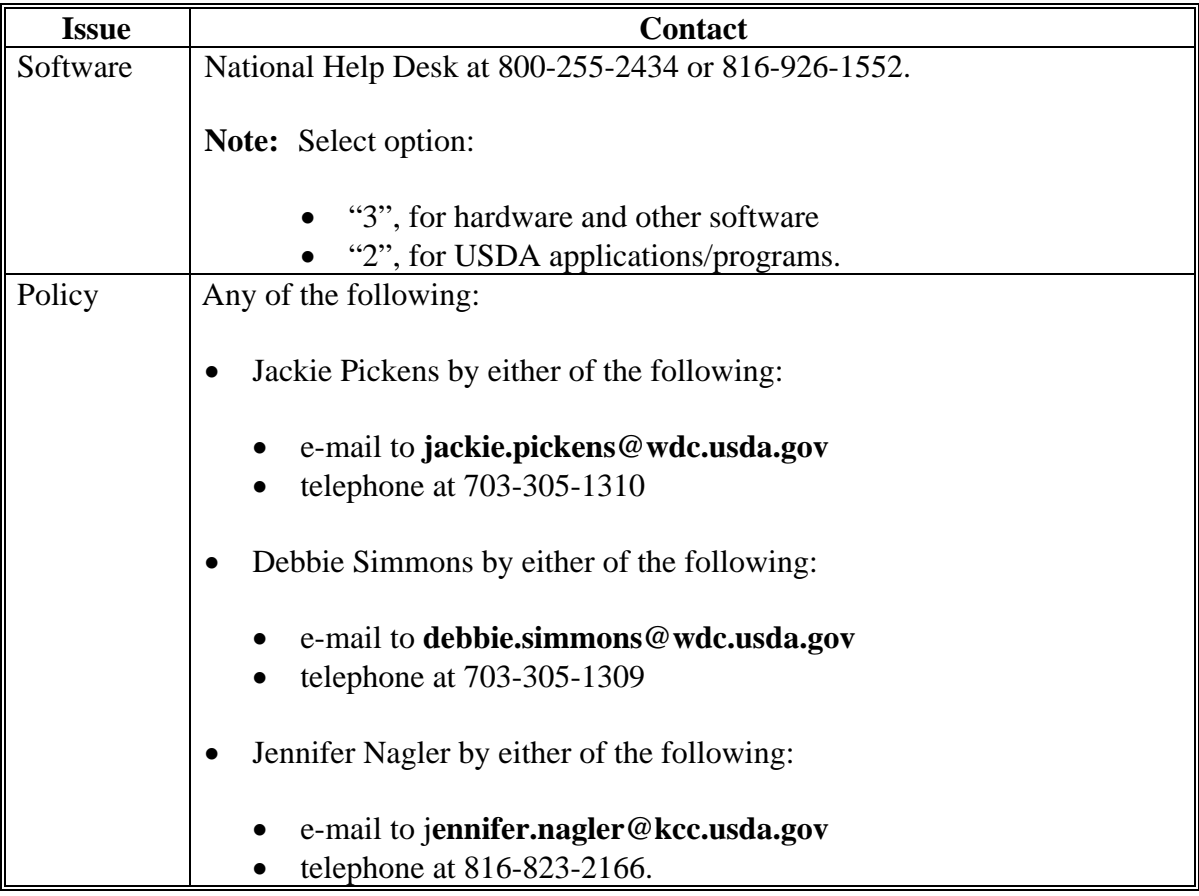

## **2 Using OLP in State and County Offices**

## **A When to Use OLP**

OLP is to be used when a payment **must** be made for a program that does **not** have an automated program application that interfaces with the System 36 accounting application or NPS. The programs, associated program codes, and reference number requirements are provided in Exhibit 1.

#### **2 Using OLP in State or County Offices (Continued)**

#### **B Logging Into OLP**

State or County Office employees **must** have a valid eAuthentication user ID and password to login.

To login to OLP, do the following:

- go to FSA's Intranet Home Page at **http://intranet.fsa.usda.gov/fsa/**
- under Links, CLICK "**FSA Applications**"
- scroll down and under Financial Services, CLICK "**Financial Applications**"
- on Financial Applications Screen, CLICK "**Online Payments**".

The following eAuthentication Warning Screen will be displayed. CLICK "**I Agree**" and the eAuthentication Login Screen will be displayed.

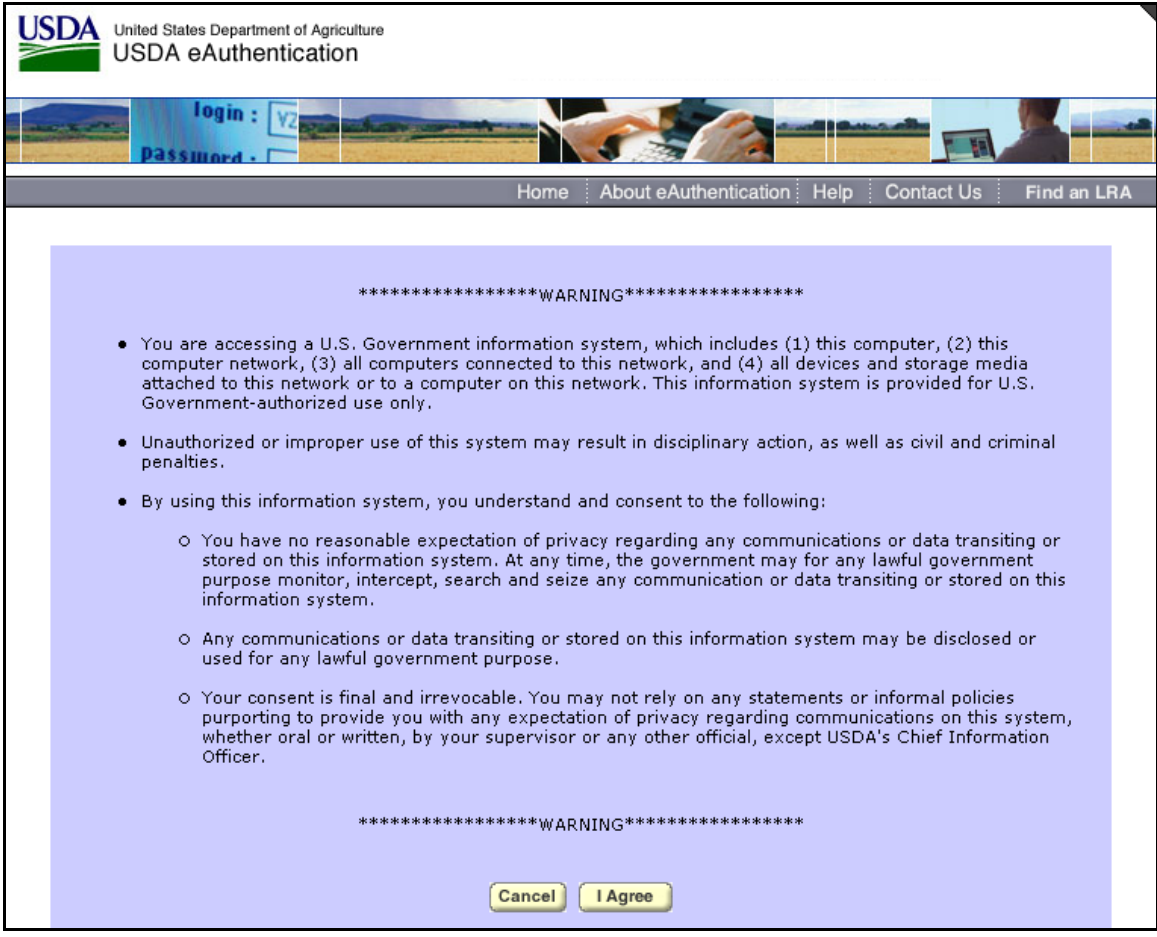

## **2 Using OLP in State or County Offices (Continued)**

#### **B Logging Into OLP (Continued)**

The following is an example of the eAuthentication Login Screen. Enter a valid eAuthentication user ID and password, and CLICK "**Login**".

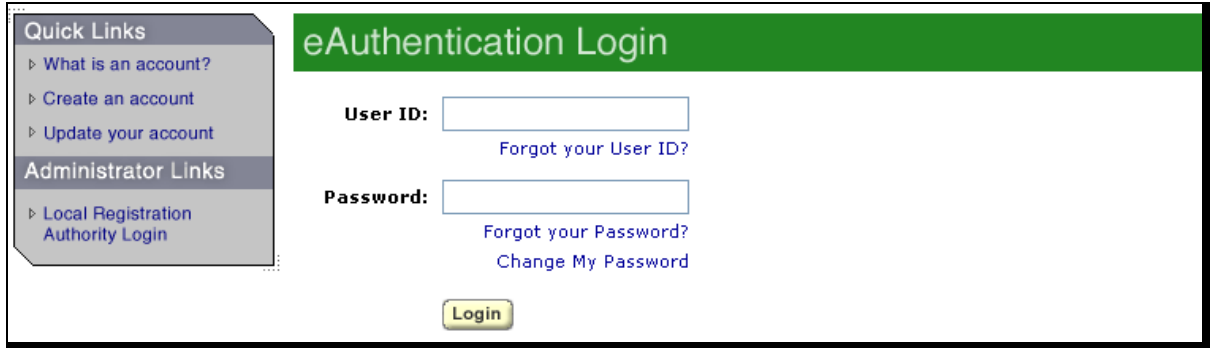

#### **C Example of the Online Payment Home Page**

The FSA Financial Services Home Page will be displayed, CLICK "**Online Payments**". This is an example of the Online Payment Home Page. Under the OLP Menu on the left, users click the option of the function to be performed.

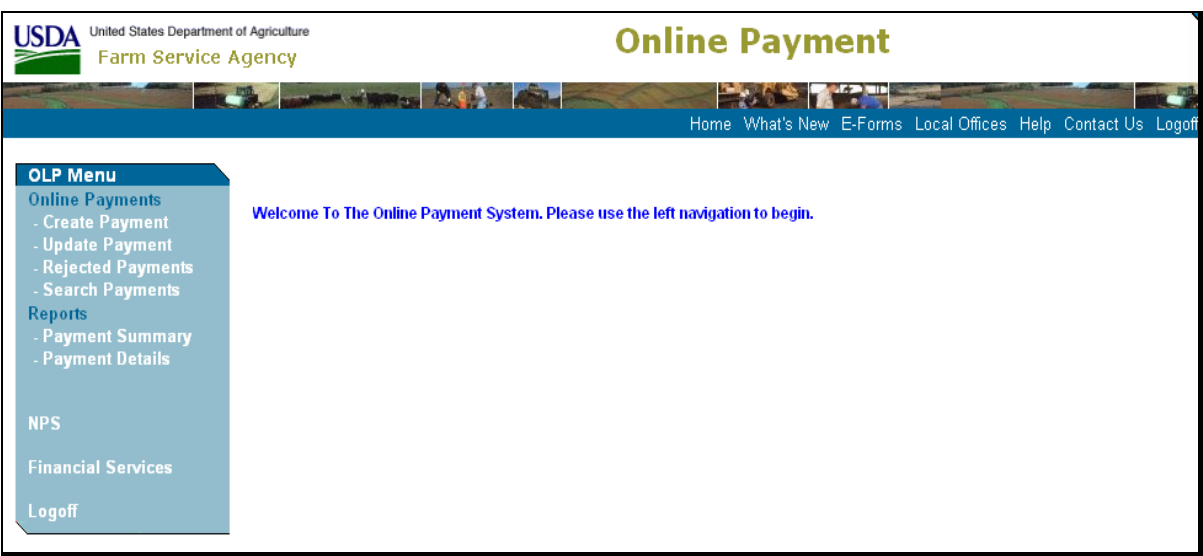

For instructions to:

- create a payment, see paragraph 3
- update a payment, see paragraph 4
- handle rejected payments, see paragraph 5
- search payment options, see paragraph 6
- request a payment summary report, see subparagraph 7 A
- request a payment detail report, see subparagraph 7 B.

## **2 Using OLP in State or County Offices (Continued)**

## **D OLP Standard Links**

The following links are standard throughout OLP's top banner to assist users with common functions.

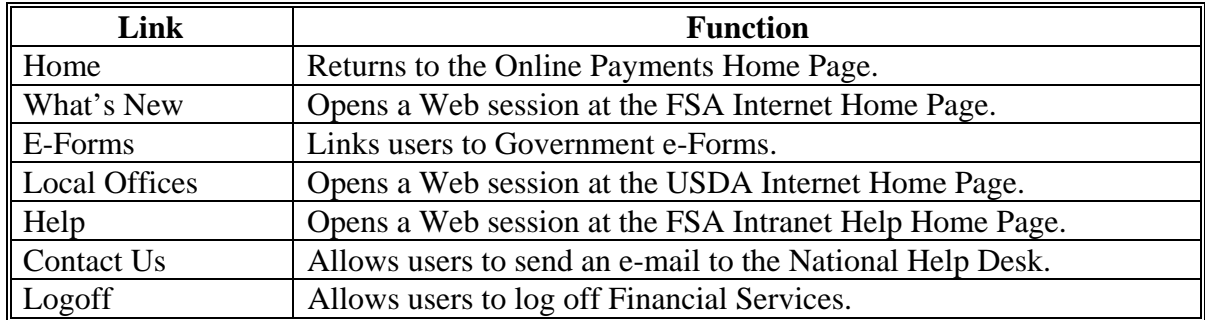

The following links are standard throughout OLP's left banner to assist users with common functions.

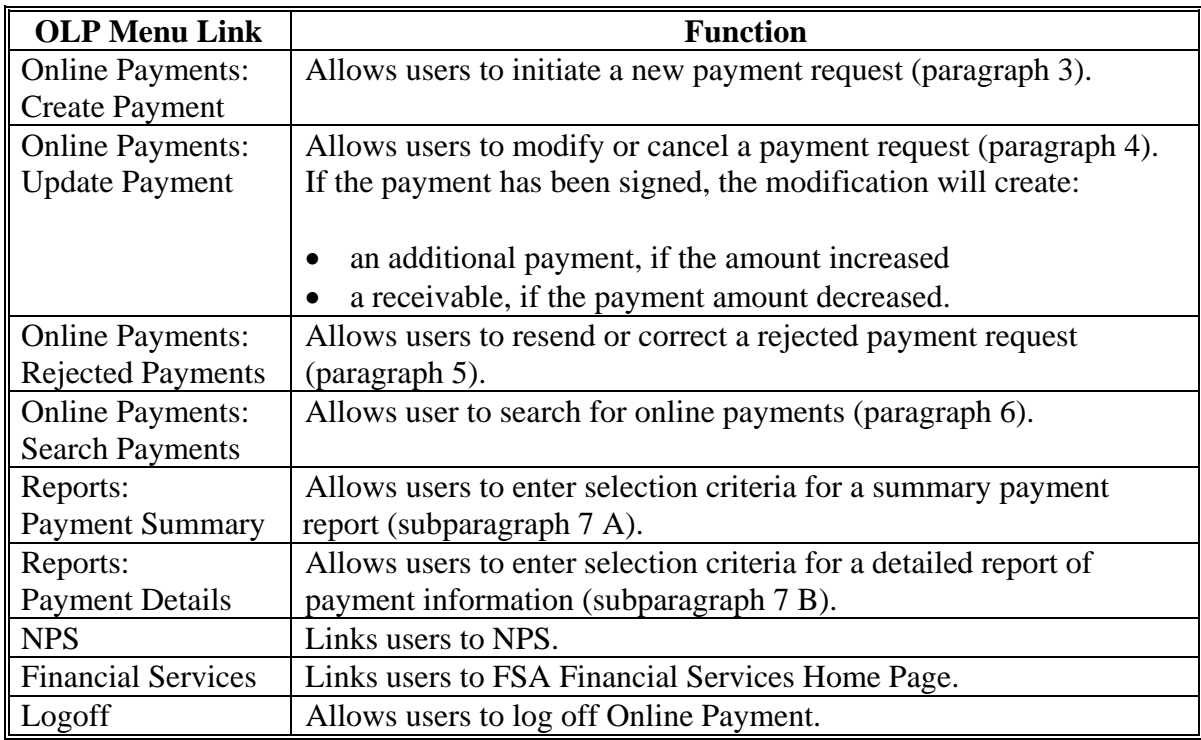

# **E Online Help**

Online help is available throughout OLP. To access online help, CLICK "**circle with a question mark**" on the right top portion of the screen.

## **3 "Create Payment" Option**

#### **A Beginning the Payment Request**

The following screen will be displayed when users CLICK "**Create Payment**".

To begin the payment request, users shall do the following:

- use the drop-down menu to select the State / County to which the payment is applicable
- enter the Program Code for the payment request (see Exhibit 1)
- CLICK:
	- "**Select**" to continue; the SCIMS Customer Search Screen will be displayed
	- "**Reset**" to remove all data entered on the screen.

![](_page_5_Picture_60.jpeg)

## **B Payee Selection**

This is an example of the SCIMS Customer Search Screen.

![](_page_6_Picture_44.jpeg)

See 1-CM for instructions on completing the SCIMS Customer Search Screen and selecting the customer.

**Note:** The customer **must** have a valid TIN.

After the customer is selected, the Online Payments: Create Payment – Payment Entry Screen will be displayed.

#### **C Entering Payment Information**

This is an example of the Online Payments: Create Payment – Payment Entry Screen.

![](_page_7_Picture_60.jpeg)

Entries are **required** in the following fields.

- Payment Amount.
- Confirm Amount; **must** match the originally entered payment amount.
- Issue Date. The date defaults to the current date, but can be changed up to 45 calendar days in the future. OLP will immediately send the payment request to NPS. If the issue date is greater than 5 workdays from the current date, NPS will warehouse the payment request. Once the issue date becomes 4 workdays from the current date, NPS will place the payment request on the appropriate worklist for certification and signing.

#### **C Entering Payment Information (Continued)**

- Prompt Pay Due Date, if the program is subject to prompt payment rules. If Issue Date is:
	- current date, then Prompt Pay Due Date **cannot** be greater than 30 calendar days from the Issue Date
	- greater than the current date, then Prompt Pay Due Date **cannot** be:
		- less than the Issue Date
		- greater than 30 calendar days from the Issue Date.

**Note:** See 61-FI, paragraph 4 and Exhibit 4 for applicable program prompt payment rules.

This is an example of the Online Payments: Create Payment – Payment Entry Screen.

![](_page_8_Picture_66.jpeg)

#### **C Entering Payment Information (Continued)**

The type of reference number will **vary** based on the type of reference number associated with the payment request. The number can be alpha-numeric, but **cannot** exceed 12 characters and **cannot** contain special characters.

**Note:** The title of the block, in this example, "ACCOUNT NUMBER", will identify the type of reference number required for the program code.

If there is a secondary reference number, a field will be displayed for entry. A secondary reference number is **not** required.

If the program allows an alternate payee to receive funds, a check  $(\checkmark)$  box will be displayed, as shown in this example. CHECK  $(\checkmark)$  "Alternate Payee" to make the payment payable to a third party.

If the program allows a forced check to go to the County Office, a check  $(\checkmark)$  box will be displayed, as shown in this example. CHECK  $(\checkmark)$  "**Forced Check**" to have payment mailed to issuing County Office before customer receives the check.

If users enter information in Comment Lines 1 through 4 that are free form entries, the information will be displayed on the Disbursement Transaction Statement.

#### **C Entering Payment Information (Continued)**

CLICK either of the following:

- "Add" to complete the payment request; the Online Payments: Create Payment Payment Detail Screen will be displayed
- "**Reset**" to reset the input to blank.

#### **D Payment Information Confirmation**

This is an example of the Online Payments: Create Payment – Payment Detail Screen.

![](_page_10_Picture_66.jpeg)

An OLP informational message will be displayed that the payment was successfully completed.

CLICK "**OK**" and the Online Payments: Create Payment - Customer Search Screen will be displayed.

## **4 "Update Payment" Option**

#### **A What Can be Updated for a Rejected Payment Request**

A rejected payment request is a payment request that **cannot** be submitted to NPS, most commonly because of failed funds control validations. The payment request is stored in OLP until modified or deleted.

A payment request that is rejected can be updated to change the:

- program code
- payment amount
- payment issue date
- prompt payment due date
- reference number
- comment lines.

**Note:** The payment may also be deleted entirely.

#### **B What Can be Updated for a Submitted Payment Request**

A submitted payment request is a payment request that has been sent to NPS. Once a payment request is submitted to NPS, **only** the payment amount can be updated. If the payment amount is updated and the payment request:

- has **not** been signed in NPS, the payment amount will be changed.
- has been signed in NPS, and the payment amount is:
	- increased, an additional payment will be generated
	- decreased, a receivable will be established for the amount of the decrease.

**Note:** Payment requests with a future "Issue Date" will show a "Payment Status" of submitted. Payments will be passed directly to NPS when created and warehoused in NPS until 4 workdays before the "Issue Date".

#### **C What Cannot be Updated**

Users may **not** update TIN's or State/county for any payment request. The payment **must** be cancelled or deleted if either of these is incorrect.

#### **D Completing Online Payments: Update Payment – Payment Search Screen**

On the Online Payment Customer Search Screen, CLICK "**Update Payment**". The Online Payments: Update Payment –Search Screen will be displayed.

![](_page_12_Picture_86.jpeg)

Users can enter specific search criteria to find the payment or enter the payment request ID when the request ID is known. To enter specific search criteria when the request ID is **not** known:

- from the State / County drop-down menu, select the State and county
- enter the program code of the payment, if known
- from the Payment Status drop-down menu, select the payment status as follows:
	- "cancelled", if the **entire** payment request was cancelled
	- "rejected", if the payment request was not sent to NPS
	- "submitted", if the payment request has been sent to NPS
- in the "Issue Date Range", enter the beginning and ending issue date range; the issue date is the date that was entered by users when creating the payment request (subparagraph 3 C).

## **D Completing Online Payments: Update Payment – Payment Search Screen (Continued)**

To complete the Online Payments: Update Payment –Search Screen, CLICK either of the following:

- "**Search**" to process the selection; the Online Payments: Update Payments Search Results Screen will be displayed
- "**Reset**" to remove data entered on the screen.

If the payment request ID is known, enter it in the "Request ID" box and CLICK "**Search**".

#### **E Payment Selection on the Online Payments: Update Payment – Search Results Screen**

This is an example of the Online Payments: Update Payment – Search Results Screen.

![](_page_13_Picture_81.jpeg)

To update a payment request, click the applicable "Request ID"; the Online Payments: Update Payment - Payment Detail Screen will be displayed. On the Online Payments: Update Payment - Payment Detail Screen, if the Payment Status is "**Submitted**", the Online Payment: Update Payment – Payment Detail Screen will **only** allow the amount to be updated (see paragraph G).

## **F Completing Online Payments: Update Payment – Payment Detail Screen for a Rejected Payment**

This is an example of the Online Payments: Update Payment – Payment Detail Screen for a rejected payment.

![](_page_14_Picture_101.jpeg)

When the payment request is in rejected status, the following selections are available on the Online Payments: Update Payment – Payment Detail Screen:

- "**Update Program Code**" that allows users to change the program code **only**
- "**Update Payment**" that allows users to update the:
	- payment amount
	- payment issue date
	- prompt pay due date
	- reference number
	- comments
- "Delete Payment" that removes the entire payment request
- "OK" that returns users to the Update Payment Search Results Screen without making any changes.

## **G Update Payment – Payment Detail in Submitted Status, Not Signed in NPS**

This is an example of the Online Payments: Update Payment – Payment Detail Confirmation Screen when a payment that was submitted to NPS, but is **not** signed, is updated.

![](_page_15_Picture_48.jpeg)

Users can click either of the following:

- Payment Information "**Detail**" link to see the details of the payment
- "OK" to return to the Online Payments: Update Payment Search Results Screen.

#### **H Correcting Payment Amounts of Signed Payments**

When the amount of a signed payment is decreased, an overpayment receivable is created. This is an example of the Online Payments: Overpayment – Overpayment Entry Screen when a payment that was signed in NPS is reduced.

![](_page_16_Picture_81.jpeg)

On the Online Payments: Overpayment – Overpayment Entry Screen, enter the following:

- "Penalty Charge Amounts", if applicable
- from the Debt Reason Code drop-down menu, select the debt reason code
- "Receivable Due Date"; the date defaults to the current date, but may be changed.

Click 1 of the following:

- "Add" to complete the process
- "**Reset**" to remove data entered on the screen
- "**Exit**" to return to the Payment Detail Screen **without** saving changes.

## **5 "Rejected Payments" Option**

## **A Why a Payment Rejects**

A payment will be rejected, but saved, when the information on the payment request has passed validations, but the payment **cannot** be submitted to NPS. The most common reason a payment will be rejected is if funds are **not** available in the e-funds control application when the payment request is initiated. There are other technical issues that can cause a payment to be rejected; for instance, if NPS is temporarily offline.

## **B Selecting Rejected Payments to Retry**

When the reason for the payment rejection is corrected, a rejected payment can be resubmitted. Under OLP Menu, CLICK "**Rejected Payments**". Payment requests in rejected status will be displayed. This is an example of the Online Payments: Rejected Payments Screen.

![](_page_17_Picture_103.jpeg)

To select the payments to retry, do 1 of the following:

- under "Request ID", click the applicable request ID to correct payment information **before** retrying an individual payment
- under "Select", CHECK  $(\checkmark)$  box for **all** payments and CLICK "**Retry**"
- under "Select", check  $(\checkmark)$  only applicable payments and CLICK "**Retry**"

## **5 "Rejected Payments" Option (Continued)**

## **C Retrying Rejected Payment**

If users selected a payment or multiple payments to retry, the system will immediately retry the payment with the information that was previously entered. If the reason for the rejection:

- has been corrected, the payment will be submitted to NPS.
- has **not** been corrected, the payment will reject again and the reason for the rejection will be displayed.

If users selected an individual payment to retry, the reason the payment request failed will be displayed and allow users to make changes to the payment **before** retrying the payment. Users may do any of the following:

- "**Update Program Code**" that allows users to change the program code **only**
- "**Update Payment**" that allows users to update the:
	- payment amount
	- payment issue date
	- prompt pay due date
	- reference number
	- comments
- "Delete Payment" that removes the entire payment request.

#### **6 "Search Payments" Option**

#### **A What is the Function of the "Search Payments" Option**

The "Search Payments" Option allows users to search for payments that are:

- cancelled
- rejected
- submitted to NPS.

#### **B Using "Search Payment" Option**

The screen and functions are explained in subparagraph 4 D.

## **7 Reporting Capabilities**

#### **A "Payment Summary" Option**

The "Payment Summary" option is used to request a summary report of payments. The information in this report is limited to summary detail **only**. When users CLICK "**Payment Summary**", the Online Payments: Payment Summary – Payment Search Screen will be displayed. The Online Payments: Payment Summary – Payment Search Screen is divided into 2 sections, as follows.

The top section provides search functionality when the request ID is **unknown**. When users complete the required fields, they can click either of the following:

- "**Search**", if users click "Search", they **must** complete the following fields:
	- "State/County"
	- "Due Date Range Begin and End"
	- "Additional Search Criteria"; 1 of the following fields **must** be completed:
		- "None"
		- "Tax ID and Tax ID Type"
		- "Last Name and First Name"
		- "Business Type"
- "**Reset**" to remove data entered on the screen
- "**Report Type**"; user may select either PDF or HTML to generate report.

The bottom section provides search functionality when the request ID is **known**.

If user click "Search" for either search function, the Online Payment Summary Report will be displayed.

**Note:** User can "Save" or "Print" the Online Payment Summary Report.

## **7 Reporting Capabilities (Continued)**

## **A "Payment Summary" Option (Continued)**

The following is an example of the Payment Summary Report.

![](_page_20_Picture_66.jpeg)

## **B "Payment Details" Option**

The "Payment Details" option is used to select a detailed report of payment information. The search criteria is the same as the "Payment Summary" option, but the results will be displayed with additional detail, including the following:

- initial payment amount
- overpayments
- underpayments
- corrections.

The following is an example of the Payment Detail Report.

![](_page_20_Picture_67.jpeg)

## **OLP Program Codes**

OLP is to be used when a payment **must** be made for a program that does **not** have an automated program application that interfaces with the System 36 accounting application or NPS. The following are programs, associated program codes, and reference number requirements for OLP.

## **A Concentration Banking System**

![](_page_21_Picture_217.jpeg)

## **B Conservation Program Codes**

![](_page_21_Picture_218.jpeg)

# **OLP Program Codes (Continued)**

## **B Conservation Program Codes (Continued)**

![](_page_22_Picture_193.jpeg)

# **C Disaster Program Codes**

![](_page_22_Picture_194.jpeg)

## **OLP Program Codes (Continued)**

## **D DCP Codes**

![](_page_23_Picture_198.jpeg)

# **E Loan Program Codes**

![](_page_23_Picture_199.jpeg)

# **OLP Program Codes (Continued)**

# **F Other Program Codes**

![](_page_24_Picture_113.jpeg)